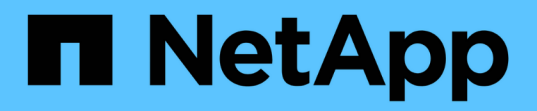

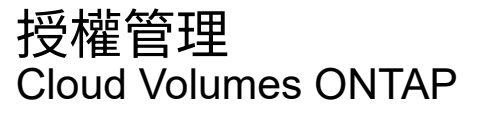

NetApp July 26, 2024

This PDF was generated from https://docs.netapp.com/zh-tw/test/task-manage-capacity-licenses.html on July 26, 2024. Always check docs.netapp.com for the latest.

# 目錄

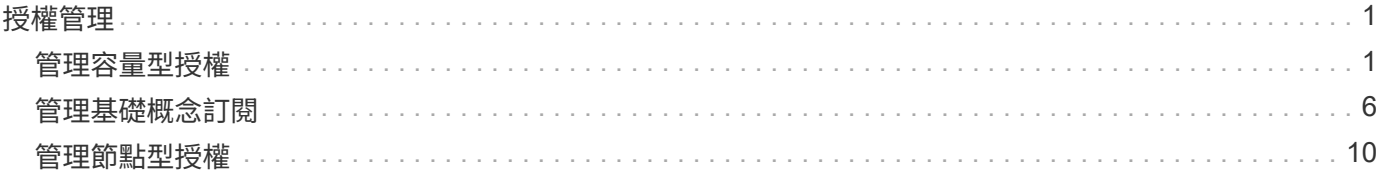

# <span id="page-2-0"></span>授權管理

## <span id="page-2-1"></span>管理容量型授權

從 BlueXP 數位錢包管理容量型授權、以確保您的 NetApp 帳戶擁有足夠的容量供 Cloud Volumes ONTAP 系統使用。

\_容量型授權\_可讓您針對Cloud Volumes ONTAP 每個TiB的容量付費。

\_BlueXP 數位錢包 \_ 可讓您從單一位置管理 Cloud Volumes ONTAP 的授權。您可以新增授權並更新現有授 權。

["](https://docs.netapp.com/us-en/bluexp-cloud-volumes-ontap/concept-licensing.html)[深入瞭](https://docs.netapp.com/us-en/bluexp-cloud-volumes-ontap/concept-licensing.html)[Cloud Volumes ONTAP](https://docs.netapp.com/us-en/bluexp-cloud-volumes-ontap/concept-licensing.html) [解不知如何取得授權](https://docs.netapp.com/us-en/bluexp-cloud-volumes-ontap/concept-licensing.html)["](https://docs.netapp.com/us-en/bluexp-cloud-volumes-ontap/concept-licensing.html)。

## 如何將授權新增至 **BlueXP** 數位錢包

向NetApp銷售代表購買授權後、NetApp會寄送一封電子郵件給您、附上序號和其他授權詳細資料。

在此期間、BlueXP會自動查詢NetApp的授權服務、以取得NetApp 支援網站 與您的帳戶相關之授權的詳細資 料。如果沒有錯誤、 BlueXP 會自動將授權新增至數位錢包。

如果 BlueXP 無法新增授權、您必須自行手動將授權新增至數位錢包。例如、如果Connector安裝在無法存取網 際網路的位置、您就必須自行新增授權。 瞭解如何將購買的授權新增至您的帳戶。

## 檢視您帳戶中的已用容量

BlueXP 數位錢包可顯示您帳戶的總使用容量、以及授權套件所耗用的容量。這有助於瞭解您的收費方式、以及 您是否需要購買額外容量。

## 步驟

- 1. 從BlueXP導覽功能表中、選取\*管理>數位錢包\*。
- 2. 在 \* Cloud Volumes ONTAP \* 標籤上、選取 \* 容量型授權 \* 。
- 3. 檢視套件摘要、其中會顯示您已耗用的容量、預先認可的總容量和 PAYGO 總容量。
	- \_總使用容量\_是Cloud Volumes ONTAP NetApp帳戶中所有供應系統的總容量。無論磁碟區內的本機、 已用、已儲存或有效空間為何、充電都是根據每個磁碟區的已配置大小而計算。
	- *Total preconted capacity* 是您從 NetApp 購買的總授權容量( BYOL 或 Marketplace Contract )。
	- \_Total PAYGO\_是使用雲端市場訂閱的已配置總容量。只有當使用容量高於授權容量、或 BlueXP 數位 錢包中沒有 BYOL 授權時、才會使用 PAYGO 進行收費。

以下是 BlueXP 數位錢包中 Cloud Volumes ONTAP 套件摘要的範例:

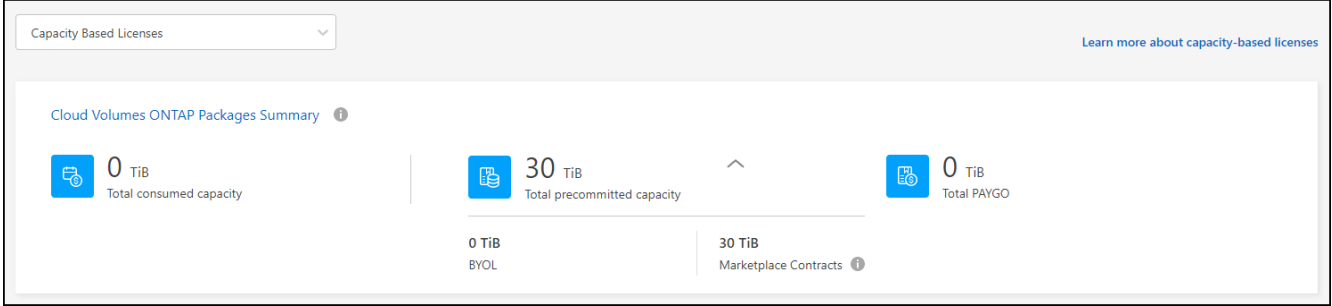

- 4. 在摘要下、檢視每個授權套件的耗用容量。
	- 。耗用容量 \_ 顯示該套件的磁碟區容量。如需特定套件的詳細資料、請將滑鼠游標移到工具提示上。

若要更深入瞭解Essentials套件的顯示容量、您應該熟悉充電的運作方式。 ["](https://docs.netapp.com/us-en/bluexp-cloud-volumes-ontap/concept-licensing.html#notes-about-charging)[瞭解如何為](https://docs.netapp.com/us-en/bluexp-cloud-volumes-ontap/concept-licensing.html#notes-about-charging)[Essentials](https://docs.netapp.com/us-en/bluexp-cloud-volumes-ontap/concept-licensing.html#notes-about-charging)[套裝](https://docs.netapp.com/us-en/bluexp-cloud-volumes-ontap/concept-licensing.html#notes-about-charging) [方案充電](https://docs.netapp.com/us-en/bluexp-cloud-volumes-ontap/concept-licensing.html#notes-about-charging)["](https://docs.netapp.com/us-en/bluexp-cloud-volumes-ontap/concept-licensing.html#notes-about-charging)。

◦ 預先承諾容量 是您從 NetApp 購買的授權容量 (BYOL 或 Marketplace 合約) 。

- *BYOL* 顯示您從 NetApp 購買的此套件類型的授權容量。
- *Marketplace Contracts* 顯示您購買的此套件類型的市場合約授權容量。
- *PAYGO* 會依授權使用模式顯示使用容量。

以下是一個擁有多個授權套件的帳戶範例:

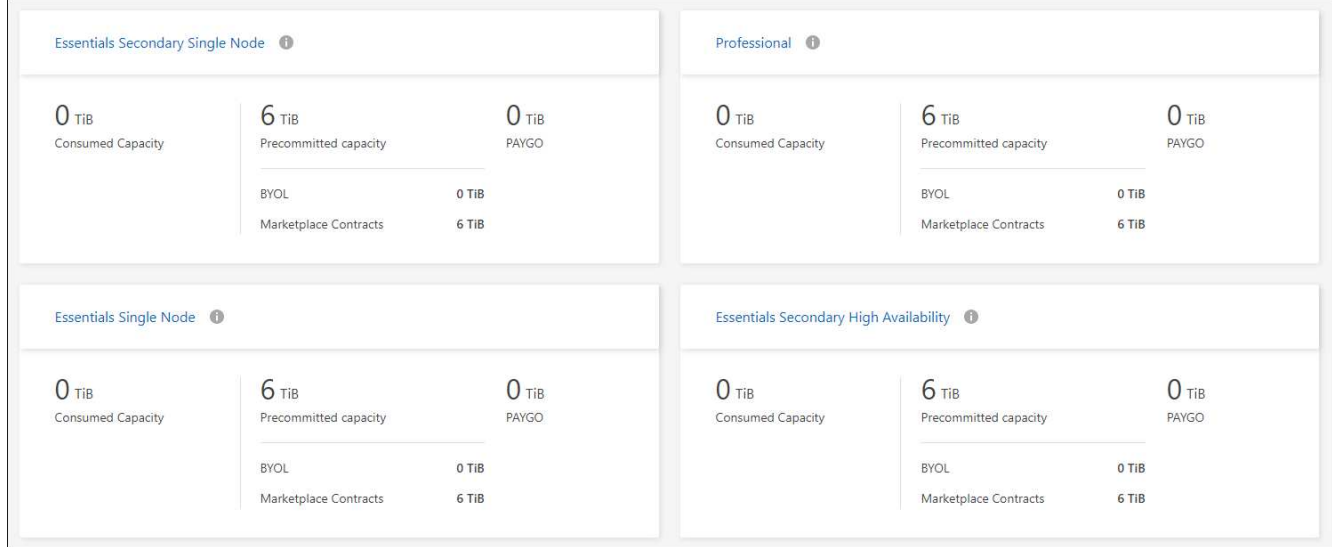

## 下載使用報告

帳戶管理員可以從 BlueXP 的數位錢包下載四份使用報告。這些使用報告會提供您訂閱的容量詳細資料、並告訴 您如何為 Cloud Volumes ONTAP 訂閱中的資源收取費用。可下載的報告會在某個時間點擷取資料、並可輕鬆與 他人共用。

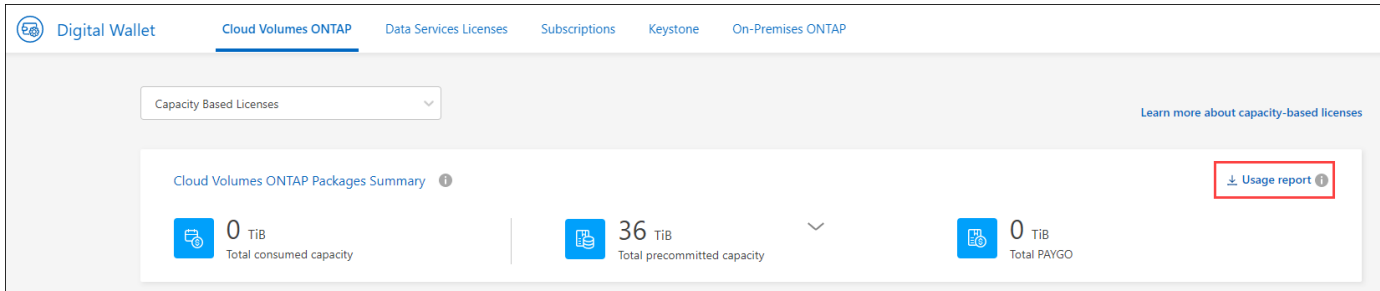

以下報告可供下載。顯示的容量值以 TiB 為單位。

- \* 高階使用率 \* :此報告會清楚顯示數位錢包中「 Cloud Volumes ONTAP 套件摘要」卡的內容。其中包括 下列資訊:
	- 總使用容量
	- 預認可容量總計
	- BYOL 總容量
	- 市場總合約容量
	- PAYGO 總容量
- \* Cloud Volumes ONTAP 套件使用 \* :此報告會清楚顯示數位錢包內的套裝卡片內容。除了最佳化的 I/O 套 件外、其中包括每個套件的下列資訊:
	- 總使用容量
	- 預認可容量總計
	- BYOL 總容量
	- 市場總合約容量
	- PAYGO 總容量
- \* 儲存虛擬機器使用率 \* :此報告顯示如何在 Cloud Volumes ONTAP 系統和儲存虛擬機器( SVM )之間分 解已計費的容量。此資訊無法在數位錢包的任何畫面上取得。其中包括下列資訊:
	- 工作環境 ID 和名稱(顯示為 UUID )
	- 雲端
	- NetApp 帳戶 ID
	- 工作環境組態
	- SVM名稱
	- 已配置的容量
	- 充電容量綜合報告
	- 市場帳單期限
	- Cloud Volumes ONTAP 套件或功能
	- 向 SaaS Marketplace 訂閱名稱收費
	- 向 SaaS Marketplace 訂閱 ID 收費
	- 工作負載類型
- \* Volume 使用量 \* :此報告顯示如何在工作環境中、依磁碟區來分解收費容量。此資訊無法在數位錢包的任 何畫面上取得。其中包括下列資訊:
	- 工作環境 ID 和名稱(顯示為 UUID )
	- SVN 名稱
	- Volume ID
	- Volume類型
	- Volume 資源配置容量

 $\left( \begin{array}{c} 1 \end{array} \right)$ 

此報告不包含 FlexClone Volume 、因為這些類型的磁碟區不會產生費用。

#### 步驟

- 1. 從BlueXP導覽功能表中、選取\*管理>數位錢包\*。
- 2. 在 \* Cloud Volumes ONTAP \* 標籤上、選取 \* 容量型授權 \* 、然後按一下 \* 使用報告 \* 。

使用報告會下載。

3. 開啟下載的檔案以存取報告。

## 將購買的授權新增至您的帳戶

如果您在 BlueXP 數位錢包中沒有看到購買的授權、則需要將授權新增至 BlueXP 、以便 Cloud Volumes ONTAP 可以使用該容量。

您需要的產品

- 您需要提供BlueXP授權或授權檔案的序號。
- 如果您要輸入序號、請先輸入 ["](https://docs.netapp.com/us-en/bluexp-setup-admin/task-adding-nss-accounts.html)[將](https://docs.netapp.com/us-en/bluexp-setup-admin/task-adding-nss-accounts.html)[NetApp](https://docs.netapp.com/us-en/bluexp-setup-admin/task-adding-nss-accounts.html) [支援網站](https://docs.netapp.com/us-en/bluexp-setup-admin/task-adding-nss-accounts.html) [您的不更新帳戶新增至](https://docs.netapp.com/us-en/bluexp-setup-admin/task-adding-nss-accounts.html)[藍圖](https://docs.netapp.com/us-en/bluexp-setup-admin/task-adding-nss-accounts.html)[XP"](https://docs.netapp.com/us-en/bluexp-setup-admin/task-adding-nss-accounts.html)。這是獲授權可以存取序 號的 NetApp 支援網站帳戶。

步驟

- 1. 從BlueXP導覽功能表中、選取\*管理>數位錢包\*。
- 2. 在\* Cloud Volumes ONTAP 《》索引標籤上、保留**\***容量型授權、然後按一下\*新增授權\*。
- 3. 輸入容量型授權的序號、或上傳授權檔案。

如果您輸入了序號,您也需要選取獲授權存取該序號的 NetApp 支援網站帳戶。

4. 按一下「 \* 新增授權 \* 」。

## 更新容量型授權

如果您購買額外容量或延長授權期限、 BlueXP 會自動更新數位錢包中的授權。您無需做任何事。

不過、如果您在無法存取網際網路的位置部署了BlueXP、則需要手動更新BlueXP中的授權。

您需要的產品

授權檔案(如果您有HA配對、則為 file )。

#### 步驟

1. 從BlueXP導覽功能表中、選取\*管理>數位錢包\*。

2. 在\* Cloud Volumes ONTAP 《》索引標籤上、按一下授權旁的動作功能表、然後選取**\***更新授權。

- 3. 上傳授權檔案。
- 4. 按一下\*上傳授權\*。

## 變更充電方法

您可以變更Cloud Volumes ONTAP 使用容量型授權的一套適用於整個系統的充電方法。例如、如果您部 署Cloud Volumes ONTAP 的是含有Essentials套件的功能完善的系統、則當您的業務需求改變時、可以將其變 更為Professional套件。

限制

不支援變更Edge Cache授權。

## 重要注意事項

如果您有來自雲端供應商市場的私人優惠或合約、改用未包含在合約中的收費方法、將會導致依BYOL(如果您 向NetApp購買授權)或PAYGO收取費用。

## 步驟

- 1. 從BlueXP導覽功能表中、選取\*管理>數位錢包\*。
- 2. 在\* Cloud Volumes ONTAP 《》索引標籤上、按一下「**\***變更充電方法」。

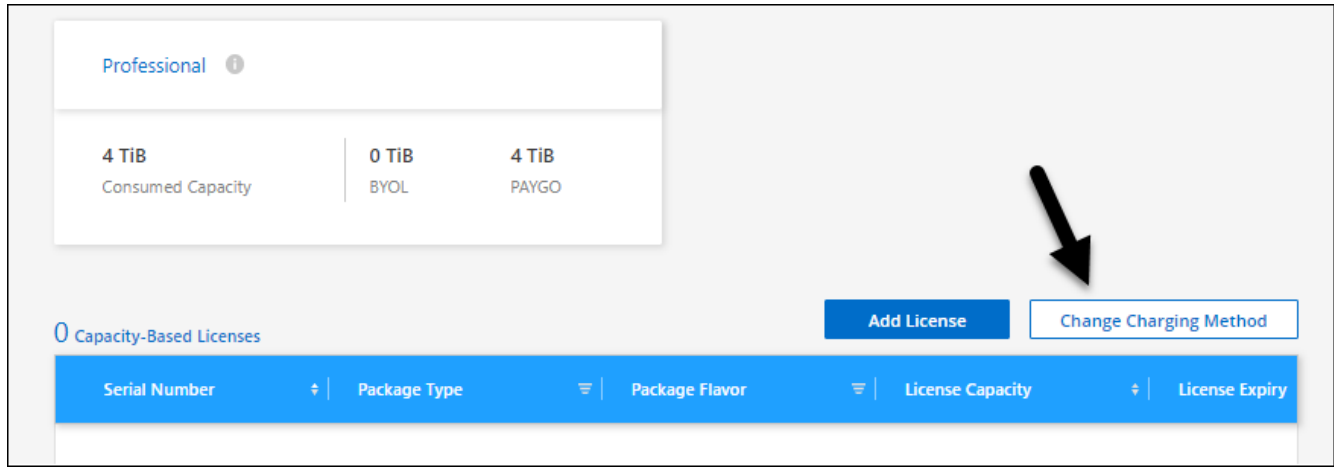

3. 選取工作環境、選擇新的充電方法、然後確認您瞭解變更套件類型將會影響服務費用。

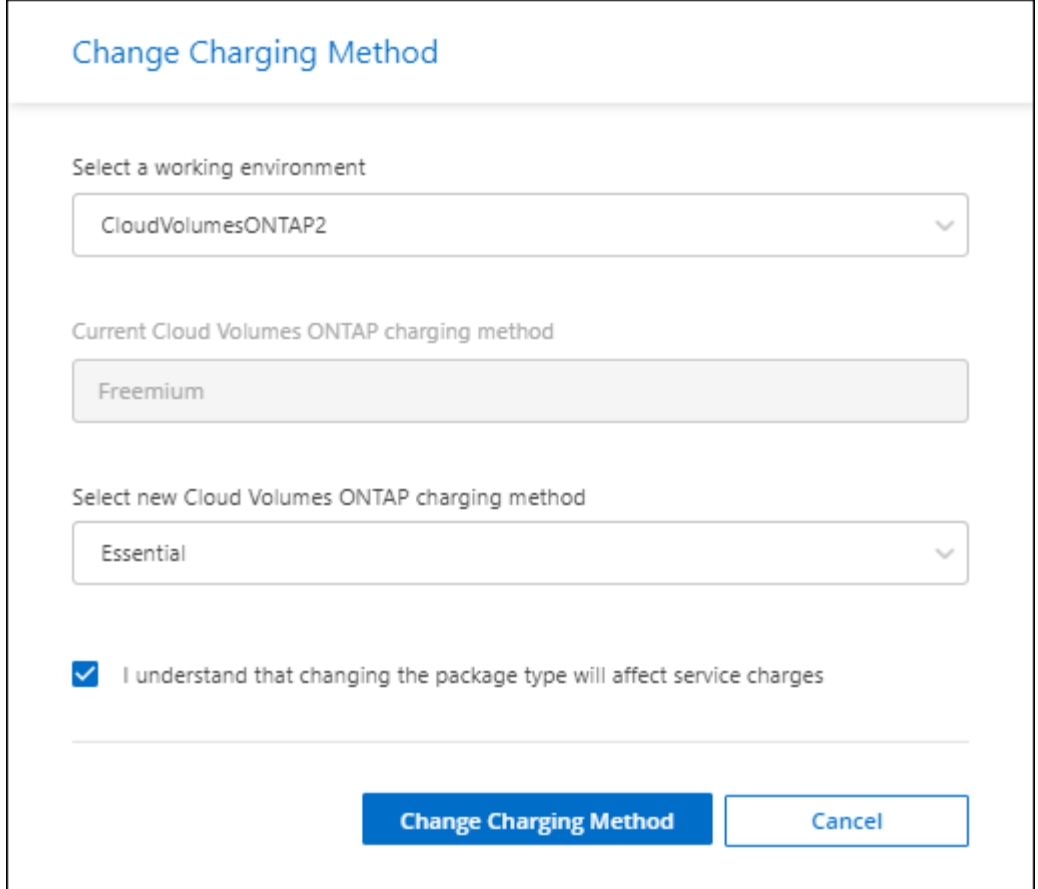

4. 按一下\*變更收費方法\*。

結果

BlueXP改變Cloud Volumes ONTAP 了這個系統的充電方法。

您可能也會注意到 BlueXP 數位錢包會重新整理每個套件類型的已用容量、以因應您剛做的變更。

## 移除容量型授權

如果容量型授權過期且不再使用、您可以隨時將其移除。

## 步驟

- 1. 從BlueXP導覽功能表中、選取\*管理>數位錢包\*。
- 2. 在\* Cloud Volumes ONTAP 《》索引標籤上、按一下授權旁的動作功能表、然後選取**\***移除授權。
- 3. 按一下「 \* 移除 \* 」以確認。

## <span id="page-7-0"></span>管理基礎概念訂閱

透過啟用與 Cloud Volumes ONTAP 搭配使用的訂閱、從 BlueXP 數位錢包管理基礎概念 訂閱。您也可以要求變更已提交的容量、也可以取消訂閱連結。

Keystone Subscription\_ 是 NetApp 提供的隨成長付費儲存服務。

\_BlueXP 數位錢包 \_ 可讓您從單一位置管理 Cloud Volumes ONTAP 的授權。您可以新增授權並更新現有 授權。

["](https://docs.netapp.com/us-en/bluexp-cloud-volumes-ontap/concept-licensing.html)[深入瞭](https://docs.netapp.com/us-en/bluexp-cloud-volumes-ontap/concept-licensing.html)[Cloud Volumes ONTAP](https://docs.netapp.com/us-en/bluexp-cloud-volumes-ontap/concept-licensing.html) [解不知如何取得授權](https://docs.netapp.com/us-en/bluexp-cloud-volumes-ontap/concept-licensing.html)["](https://docs.netapp.com/us-en/bluexp-cloud-volumes-ontap/concept-licensing.html)。

授權您的帳戶

在 BlueXP 中使用和管理基礎概念訂閱之前、您必須先聯絡 NetApp 、以授權您的 BlueXP 使用者帳戶使用基礎 概念訂閱。

步驟

- 1. 從BlueXP導覽功能表中、選取\*管理>數位錢包\*。
- 2. 選取 \* Keystone \* 。
- 3. 如果您看到\*歡迎使用NetApp Keystone S不到\*頁面、請傳送電子郵件至頁面上所列的地址。

NetApp代表將授權您的使用者帳戶存取訂閱、以處理您的申請。

4. 返回 \* Keystone Subscription\* 檢視您的訂閱。

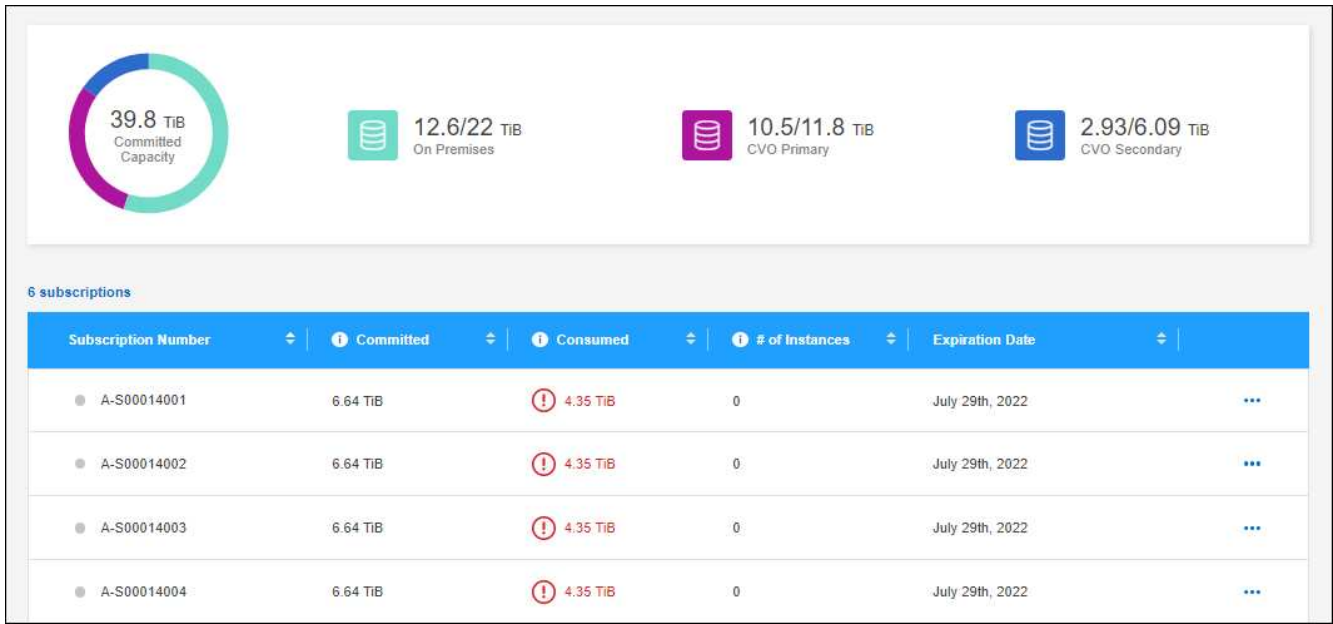

接下來呢?

連結您要搭配Cloud Volumes ONTAP 使用的訂閱內容。

## 連結訂閱

NetApp 授權您的帳戶後、您需要連結 Keystone 訂閱以搭配 Cloud Volumes ONTAP 使用。此動作可讓使用者 選擇訂閱做為新Cloud Volumes ONTAP 版的功能表系統的充電方法。

## 步驟

- 1. 從BlueXP導覽功能表中、選取\*管理>數位錢包\*。
- 2. 選取 \* Keystone \* 。

3. 如需您要連結的訂閱、請按一下 … 然後選取\*連結\*。

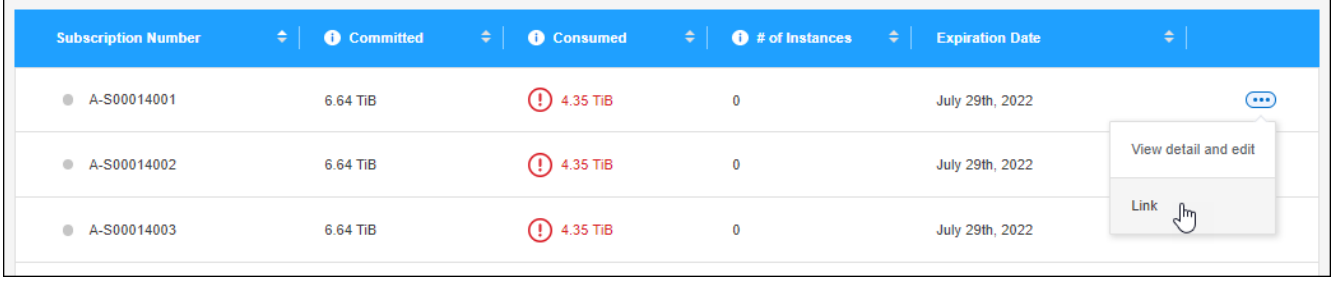

結果

訂閱內容現已連結至您的BlueXP帳戶、可在建立Cloud Volumes ONTAP 運作環境時選擇。

## 申請更多或更少的已認可容量

如果您需要調整訂閱的已提交容量、可以直接從BlueXP介面傳送要求。

步驟

1. 從BlueXP導覽功能表中、選取\*管理>數位錢包\*。

- 2. 選取 \* Keystone \* 。
- 3. 如需調整容量的訂閱、請按一下 ... 然後選取\*檢視詳細資料並編輯\*。
- 4. 輸入一或多個訂閱所需的已提交容量。

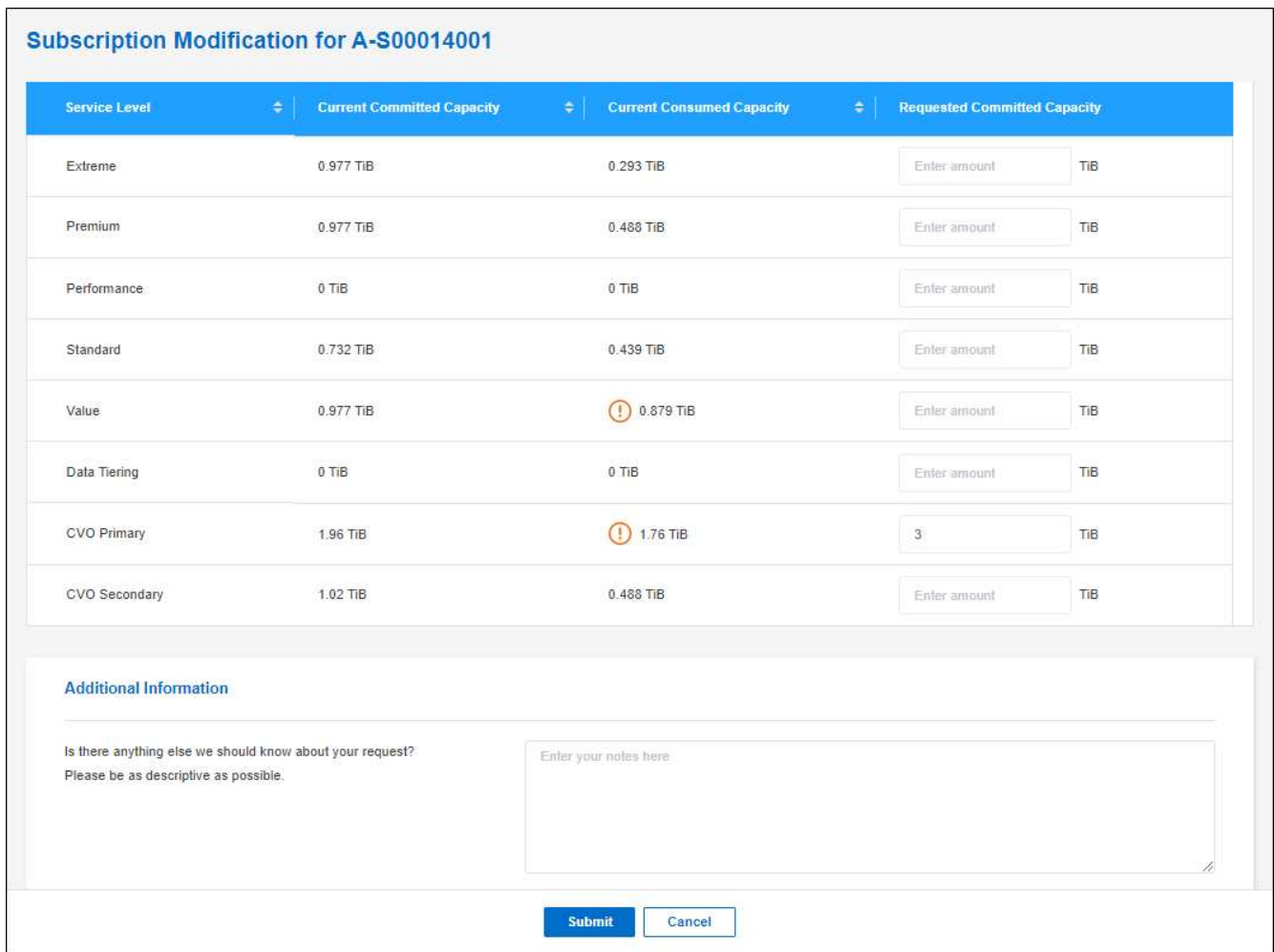

## 5. 向下捲動、輸入申請的任何其他詳細資料、然後按一下\*提交\*。

## 結果

您的申請會在NetApp系統中建立Ticket以供處理。

## 取消訂閱連結

如果您不再想在新的 Cloud Volumes ONTAP 系統上使用 Keystone 訂閱、您可以取消訂閱的連結。請注意、您 只能取消連結未附加至現有Cloud Volumes ONTAP 的訂閱內容的訂閱。

## 步驟

- 1. 從BlueXP導覽功能表中、選取\*管理>數位錢包\*。
- 2. 選取 \* Keystone \* 。
- 3. 若要取消連結訂閱、請按一下 … 然後選取\*取消連結\*。

## 結果

訂閱內容會從您的BlueXP帳戶中取消連結、因此在建立Cloud Volumes ONTAP 運作中的環境時無法再選取。

## <span id="page-11-0"></span>管理節點型授權

在 BlueXP 數位錢包中管理節點型授權、以確保每個 Cloud Volumes ONTAP 系統都擁有 具有所需容量的有效授權。

\_Node型授權\_是前一代授權模式(不適用於新客戶):

- 向NetApp購買BYOL授權
- 從雲端供應商的市場訂閱每小時隨付(PAYGO)

\_BlueXP 數位錢包 \_ 可讓您從單一位置管理 Cloud Volumes ONTAP 的授權。您可以新增授權並更新現有授 權。

["](https://docs.netapp.com/us-en/bluexp-cloud-volumes-ontap/concept-licensing.html)[深入瞭](https://docs.netapp.com/us-en/bluexp-cloud-volumes-ontap/concept-licensing.html)[Cloud Volumes ONTAP](https://docs.netapp.com/us-en/bluexp-cloud-volumes-ontap/concept-licensing.html) [解不知如何取得授權](https://docs.netapp.com/us-en/bluexp-cloud-volumes-ontap/concept-licensing.html)["](https://docs.netapp.com/us-en/bluexp-cloud-volumes-ontap/concept-licensing.html)。

## 管理**PAYGO**授權

BlueXP 數位錢包頁面可讓您檢視每個 PAYGO Cloud Volumes ONTAP 系統的詳細資料、包括序號和 PAYGO 授權類型。

步驟

- 1. 從BlueXP導覽功能表中、選取\*管理>數位錢包\*。
- 2. 在\* Cloud Volumes ONTAP 《》**\***索引標籤上、從下拉式清單中選取「**\***節點型授權」。
- 3. 按一下\* PAYGO\*。
- 4. 請在表格中檢視每個PAYGO授權的詳細資料。

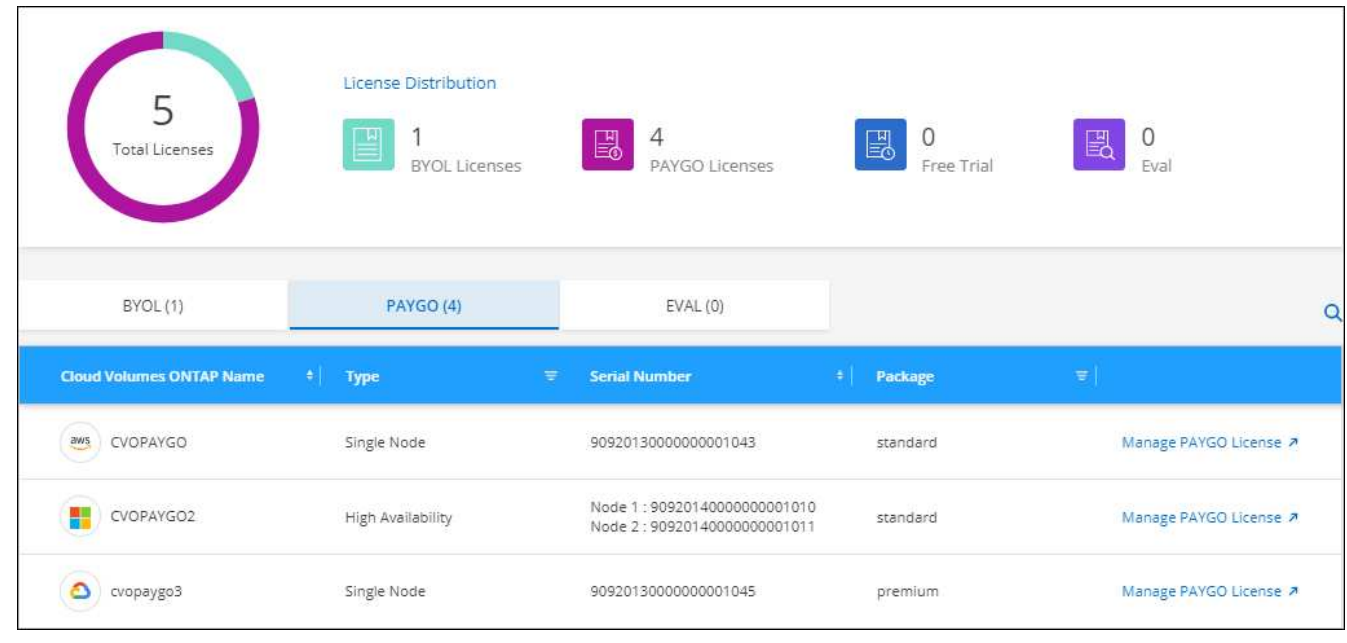

5. 如有需要、請按一下\*管理PAYGO授權\*以變更PAYGO授權或變更執行個體類型。

## 管理 **BYOL** 授權

透過新增及移除系統授權與額外容量授權、來管理您直接向NetApp購買的授權。

新增未指派的授權

將節點型授權新增至 BlueXP 數位錢包、以便在建立新的 Cloud Volumes ONTAP 系統時選取授權。數位錢包會 將這些授權識別為 *disally*.

步驟

- 1. 從BlueXP導覽功能表中、選取\*管理>數位錢包\*。
- 2. 在\* Cloud Volumes ONTAP 《》**\***索引標籤上、從下拉式清單中選取「**\***節點型授權」。
- 3. 按一下\*未指派\*。
- 4. 按一下「新增未指派的授權」。
- 5. 輸入授權的序號或上傳授權檔案。

如果您還沒有授權檔案、請參閱下列章節。

6. 按一下「 \* 新增授權 \* 」。

結果

BlueXP 將授權新增至數位錢包。授權將被識別為未指派、直到您將其與新Cloud Volumes ONTAP 的一套系統 關聯為止。之後、授權便會移至數位錢包中的 \* BYOL\* 標籤。

#### **Exchange**未指派的節點型授權

如果您尚未使用未指派的 Cloud Volumes ONTAP 節點型授權、則可將授權轉換為 BlueXP 備份與還原授權、 BlueXP 分類授權或 BlueXP 分層授權、以交換授權。

交換授權會撤銷Cloud Volumes ONTAP 該服務的不含美元的授權、並為該服務建立相當於美元的授權:

- 針對某個不符合需求的HA配對授權Cloud Volumes ONTAP 會轉換為51 TiB資料服務授權
- 針對單一節點的授權Cloud Volumes ONTAP 會轉換為32 TiB資料服務授權

轉換後的授權到期日與Cloud Volumes ONTAP 不含更新授權的到期日相同。

步驟

- 1. 從BlueXP導覽功能表中、選取\*管理>數位錢包\*。
- 2. 在\* Cloud Volumes ONTAP 《》**\***索引標籤上、從下拉式清單中選取「**\***節點型授權」。
- 3. 按一下\*未指派\*。
- 4. 按一下「\* Exchange授權\*」。

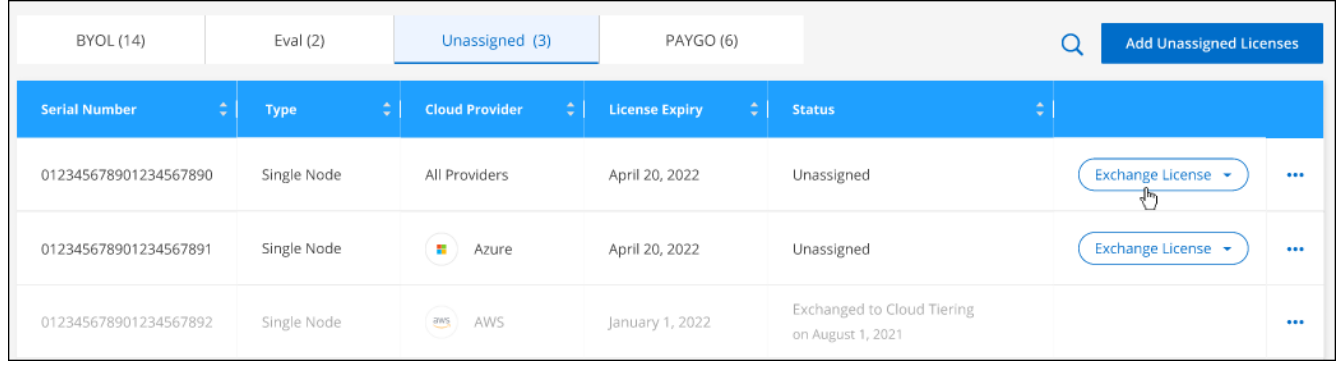

5. 選取您要與其交換授權的服務。

6. 如果出現提示、請為HA配對選取額外的授權。

7. 閱讀法律同意書、然後按一下\*同意\*。

## 結果

BlueXP會將未指派的授權轉換成您選取的服務。您可以在「資料服務授權」標籤中檢視新授權。

取得系統授權檔案

在大多數情況下、BlueXP可以使用NetApp 支援網站 您的還原帳戶自動取得授權檔案。但如果無法、則需要手 動上傳授權檔案。如果您沒有授權檔案、可以從 netapp.com 取得。

步驟

- 1. 前往 ["NetApp](https://register.netapp.com/register/getlicensefile) [授權](https://register.netapp.com/register/getlicensefile)[檔](https://register.netapp.com/register/getlicensefile)[案](https://register.netapp.com/register/getlicensefile)[產生器](https://register.netapp.com/register/getlicensefile)["](https://register.netapp.com/register/getlicensefile) 並使用您的 NetApp 支援網站認證資料登入。
- 2. 輸入您的密碼、選擇產品、輸入序號、確認您已閱讀並接受隱私權政策、然後按一下 \* 提交 \* 。

◦ 範例 \*

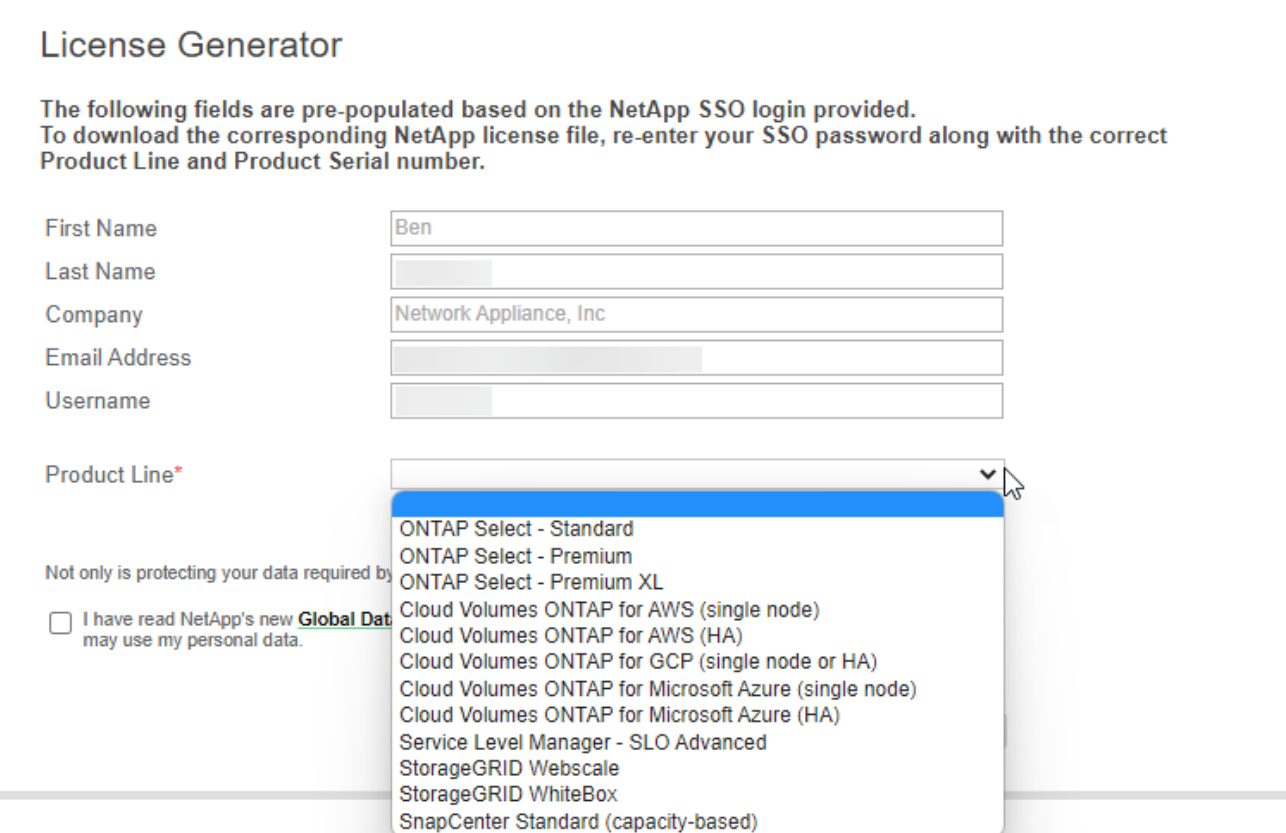

3. 選擇您要透過電子郵件或直接下載來接收 serialNumber.NLF Json 檔案。

## 更新系統授權

當您透過聯絡NetApp代表續約BYOL訂閱時、BlueXP會自動從NetApp取得新授權、並將其安裝在Cloud Volumes ONTAP 該系統上。

如果BlueXP無法透過安全的網際網路連線存取授權檔案、您可以自行取得檔案、然後手動將檔案上傳至 BluXP。

步驟

- 1. 從BlueXP導覽功能表中、選取\*管理>數位錢包\*。
- 2. 在\* Cloud Volumes ONTAP 《》**\***索引標籤上、從下拉式清單中選取「**\***節點型授權」。
- 3. 在「\* BYOL\*」標籤中、展開Cloud Volumes ONTAP 關於某個系統的詳細資料。
- 4. 按一下系統授權旁的動作功能表、然後選取\*更新授權\*。
- 5. 上傳授權檔案(若您有HA配對、則為檔案)。

6. 按一下 \* 更新授權 \* 。

## 結果

BlueXP會更新Cloud Volumes ONTAP 整個作業系統的授權。

## 管理額外容量授權

您可以購買Cloud Volumes ONTAP 額外容量授權給某個不含BYOL的系統、以配置超過368TiB的BYOL系統授

權容量。例如、您可以購買一個額外的授權容量、以配置多達736 TiB的容量來Cloud Volumes ONTAP 供使 用。或者、您也可以購買三份額外容量授權、最多可取得1.4 PIB。

單一節點系統或 HA 配對可購買的授權數量不受限制。

新增容量授權

透過BlueXP右下角的聊天圖示聯絡我們、購買額外的容量授權。購買授權後、您可以將其套用Cloud Volumes ONTAP 至一套系統。

#### 步驟

- 1. 從BlueXP導覽功能表中、選取\*管理>數位錢包\*。
- 2. 在\* Cloud Volumes ONTAP 《》**\***索引標籤上、從下拉式清單中選取「**\***節點型授權」。
- 3. 在「\* BYOL\*」標籤中、展開Cloud Volumes ONTAP 關於某個系統的詳細資料。
- 4. 按一下「新增容量授權」。
- 5. 輸入序號或上傳授權檔案(如果您有HA配對、也可以輸入檔案)。
- 6. 按一下「新增容量授權」。

#### 更新容量授權

如果您延長額外容量授權的期限、則需要更新BlueXP中的授權。

#### 步驟

- 1. 從BlueXP導覽功能表中、選取\*管理>數位錢包\*。
- 2. 在\* Cloud Volumes ONTAP 《》**\***索引標籤上、從下拉式清單中選取「**\***節點型授權」。
- 3. 在「\* BYOL\*」標籤中、展開Cloud Volumes ONTAP 關於某個系統的詳細資料。
- 4. 按一下容量授權旁邊的動作功能表、然後選取\*更新授權\*。
- 5. 上傳授權檔案(若您有HA配對、則為檔案)。

6. 按一下 \* 更新授權 \* 。

#### 移除容量授權

如果額外的容量授權過期且不再使用、您可以隨時將其移除。

#### 步驟

- 1. 從BlueXP導覽功能表中、選取\*管理>數位錢包\*。
- 2. 在\* Cloud Volumes ONTAP 《》**\***索引標籤上、從下拉式清單中選取「**\***節點型授權」。
- 3. 在「\* BYOL\*」標籤中、展開Cloud Volumes ONTAP 關於某個系統的詳細資料。
- 4. 按一下容量授權旁的動作功能表、然後選取\*移除授權\*。

5. 按一下「移除」。

#### 將試用版授權轉換為**BYOL**

試用版授權可提供30天的使用時間。您可以在就地升級的評估授權上套用新的BYOL授權。

當您將試用版授權轉換為BYOL時、BlueXP會重新啟動Cloud Volumes ONTAP 該系統。

- 對於單節點系統、重新啟動會在重新開機程序期間導致I/O中斷。
- 對於HA配對、重新啟動會啟動接管和恢復、以繼續為用戶端提供I/O服務。

#### 步驟

- 1. 從BlueXP導覽功能表中、選取\*管理>數位錢包\*。
- 2. 在\* Cloud Volumes ONTAP 《》**\***索引標籤上、從下拉式清單中選取「**\***節點型授權」。
- 3. 按一下\* Eval\*。
- 4. 在表格中、按一下\*「轉換成BYOL授權\*」以取得Cloud Volumes ONTAP 一套系統。
- 5. 輸入序號或上傳授權檔案。
- 6. 按一下\*「轉換授權\*」。

## 結果

BlueXP開始轉換程序。此程序會自動重新啟動。Cloud Volumes ONTAP備份時、授權資訊會反映出新的授權。

## 在**PAYGO**和**BYOL**之間切換

不支援將系統從PAYGO的節點授權轉換成BYOL的節點授權(反之亦然)。如果您想要在隨用隨付訂閱和BYOL 訂閱之間切換、則必須部署新系統、並將資料從現有系統複寫到新系統。

#### 步驟

- 1. 打造全新 Cloud Volumes ONTAP 的運作環境。
- 2. 針對您需要複寫的每個磁碟區、在系統之間設定一次性資料複寫。

#### ["](https://docs.netapp.com/us-en/bluexp-replication/task-replicating-data.html)[瞭解如何在系統之間](https://docs.netapp.com/us-en/bluexp-replication/task-replicating-data.html)[複寫](https://docs.netapp.com/us-en/bluexp-replication/task-replicating-data.html)[資料](https://docs.netapp.com/us-en/bluexp-replication/task-replicating-data.html)["](https://docs.netapp.com/us-en/bluexp-replication/task-replicating-data.html)

3. 刪除原始工作環境、終止Cloud Volumes ONTAP 不再需要的功能。

["](https://docs.netapp.com/us-en/bluexp-cloud-volumes-ontap/task-deleting-working-env.html)[瞭解如何](https://docs.netapp.com/us-en/bluexp-cloud-volumes-ontap/task-deleting-working-env.html)[刪](https://docs.netapp.com/us-en/bluexp-cloud-volumes-ontap/task-deleting-working-env.html)[除](https://docs.netapp.com/us-en/bluexp-cloud-volumes-ontap/task-deleting-working-env.html)[Cloud Volumes ONTAP](https://docs.netapp.com/us-en/bluexp-cloud-volumes-ontap/task-deleting-working-env.html) [功能不](https://docs.netapp.com/us-en/bluexp-cloud-volumes-ontap/task-deleting-working-env.html)[正常](https://docs.netapp.com/us-en/bluexp-cloud-volumes-ontap/task-deleting-working-env.html)[的工作](https://docs.netapp.com/us-en/bluexp-cloud-volumes-ontap/task-deleting-working-env.html)[環境](https://docs.netapp.com/us-en/bluexp-cloud-volumes-ontap/task-deleting-working-env.html)["](https://docs.netapp.com/us-en/bluexp-cloud-volumes-ontap/task-deleting-working-env.html)。

## 版權資訊

Copyright © 2024 NetApp, Inc. 版權所有。台灣印製。非經版權所有人事先書面同意,不得將本受版權保護文件 的任何部分以任何形式或任何方法(圖形、電子或機械)重製,包括影印、錄影、錄音或儲存至電子檢索系統 中。

由 NetApp 版權資料衍伸之軟體必須遵守下列授權和免責聲明:

此軟體以 NETAPP「原樣」提供,不含任何明示或暗示的擔保,包括但不限於有關適售性或特定目的適用性之 擔保,特此聲明。於任何情況下,就任何已造成或基於任何理論上責任之直接性、間接性、附隨性、特殊性、懲 罰性或衍生性損害(包括但不限於替代商品或服務之採購;使用、資料或利潤上的損失;或企業營運中斷),無 論是在使用此軟體時以任何方式所產生的契約、嚴格責任或侵權行為(包括疏忽或其他)等方面,NetApp 概不 負責,即使已被告知有前述損害存在之可能性亦然。

NetApp 保留隨時變更本文所述之任何產品的權利,恕不另行通知。NetApp 不承擔因使用本文所述之產品而產 生的責任或義務,除非明確經過 NetApp 書面同意。使用或購買此產品並不會在依據任何專利權、商標權或任何 其他 NetApp 智慧財產權的情況下轉讓授權。

本手冊所述之產品受到一項(含)以上的美國專利、國外專利或申請中專利所保障。

有限權利說明:政府機關的使用、複製或公開揭露須受 DFARS 252.227-7013(2014 年 2 月)和 FAR 52.227-19(2007 年 12 月)中的「技術資料權利 - 非商業項目」條款 (b)(3) 小段所述之限制。

此處所含屬於商業產品和 / 或商業服務(如 FAR 2.101 所定義)的資料均為 NetApp, Inc. 所有。根據本協議提 供的所有 NetApp 技術資料和電腦軟體皆屬於商業性質,並且完全由私人出資開發。 美國政府對於該資料具有 非專屬、非轉讓、非轉授權、全球性、有限且不可撤銷的使用權限,僅限於美國政府為傳輸此資料所訂合約所允 許之範圍,並基於履行該合約之目的方可使用。除非本文另有規定,否則未經 NetApp Inc. 事前書面許可,不得 逕行使用、揭露、重製、修改、履行或展示該資料。美國政府授予國防部之許可權利,僅適用於 DFARS 條款 252.227-7015(b) (2014年2月) 所述權利。

商標資訊

NETAPP、NETAPP 標誌及 <http://www.netapp.com/TM> 所列之標章均為 NetApp, Inc. 的商標。文中所涉及的所 有其他公司或產品名稱,均為其各自所有者的商標,不得侵犯。